# 第26回 日本看護診断学会学術大会 日本型看護診断の夜明け 一日本の臨床に根差した看護診断の創造–

講演データ作成マニュアル **<sup>1</sup>** (ZOOM使用・交流セッション) 2020/10/8

### **【収録における注意事項】**

- ■講演者全員が必ずZoomアプリのインストールを行ってください。
- ■各セッション毎に、講演者全員が同時間帯にZoomにログインして頂き、講演の収録を行って頂きます。 収録日程の調整は座長を中心に、講演者のみで行ってください。 運営事務局は収録には参加いたしませんのでご注意ください。
- ■「Zoomミーティング」は無料で利用できますが、1回の接続で40分の時間制限があります。 契約をされている方がホストとなり会議を開催する必要があります。 万が一、Zoomの契約をメンバーどなたもされていない場合は一度運営事務局にご相談下さい。

■ 完成した動画は演者が代表し、運営事務局までお送りください。

1.パソコン(カメラ+マイクが内蔵されているもの。)

※但し、内蔵マイクは雑音や環境音を拾いやすく、ハウリングを起こしやすいため、ヘッドセットの利用を推奨します。

2.ネットワーク環境

※必ず安定したネットワーク環境下で収録を行ってください。有線LAN接続を推奨いたします。

3. 発表用プレゼンデータ

※先生ご自身が作成されたプレゼンデータを事前にご用意下さい。 ※プレゼンデータの投影はせず、ディスカッション、質疑応答のみを行う場合は不要です。

4. Zoomアプリのインストール

※Zoomアプリを ホームページ (https://zoom.us/) よりダウンロードしてください。

ご講演収録の前に -座長へのお願い-

## **【講演前】**

1.全ての講演者と調整を行い、収録日を決定してください。

※講演者のご連絡先は別途事務局よりご案内させて頂きます。

2.Zoomミーティングで会議を設定し、会議URLを講演者全員にご案内下さい。

【会議設定方法】

①Zoomにログインし、「ミーティングに参加する」をクリック。

②「ミーティングをスケジュールする」をクリック。

③開催時間等必要事項を入力し「保存 |をクリック。

④会議URL(Invite Link)を

講演者全員にご案内下さい。

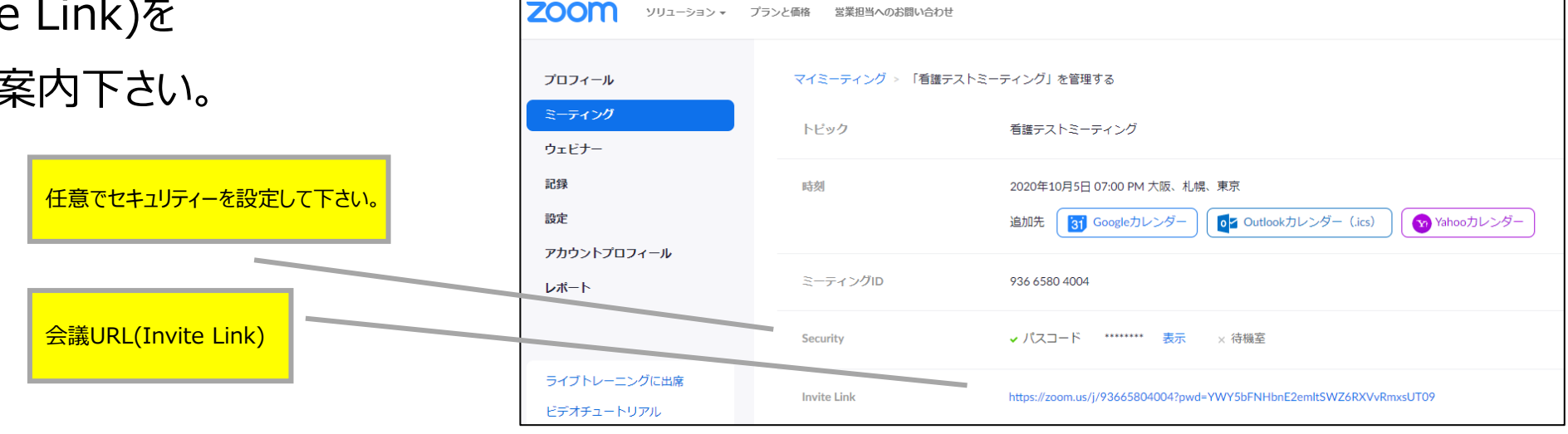

ソリューション ▼ プランと価格 営業担当へのお問い合わせ

**4**

#### ご講演収録の前に -座長・演者へのお願い-

**【講演開始直前 ※**全ての講演者の入室が確認された時点で、下記事項の確認・設定を必ず行ってください。 **】**

1.スピーカー・マイクの確認 (全員)

※全講演者の音声が問題なく聞こえるか、必ず確認をお願いいたします。

※講演中は、発言者以外は音声を「ミュート」に設定してください。

2.映像の確認 (全員)

※全講演者の映像が問題なく映っているか、必ず確認をお願いいたします。 ※映像が乱れている場合は、ネットワーク環境の良い場所で再接続を行ってください。 ※講演中の背景の指定はございませんが、物や人の映り込みが無い場所を推奨いたします。

3.講演中の「表示名」の設定(全員)

※画面に表示されるご自身のお名前を設定してください。

役割(座長 又は 演者)の後に日本語・フルネーム でご入力ください。 例.【座長】看護 太郎 ※ご自身の画面上で右クリック → 「名前の変更」から設定。

ご講演収録の前に -座長・演者へのお願い-

4.録画ボタンの開始(座長)

※必ず「録画ボタン」を押してから講演を開始ししてください。

## **【講演終了後】**

5.録画ボタンの終了(座長)

※講演終了後に再度「録画ボタン」を押し、講演データ(MP4)を正しく保存してください。

## **【講演中】**

6.講演中の操作(座長)

■ご担当セッションの進行は、座長の裁量にお任せいたします。

講演中の「発言権の付与(ミュートのOn/Off)、「画面共有」等の操作が必要な場合は座長の権限で操作を 行ってください。

■講演動画の編集は運営事務局では行っておりません。そのため、講演開始前には演者間で打合せやリハーサルを 行っていただくことを推奨いたします。

#### Zoomの操作 –基本画面-

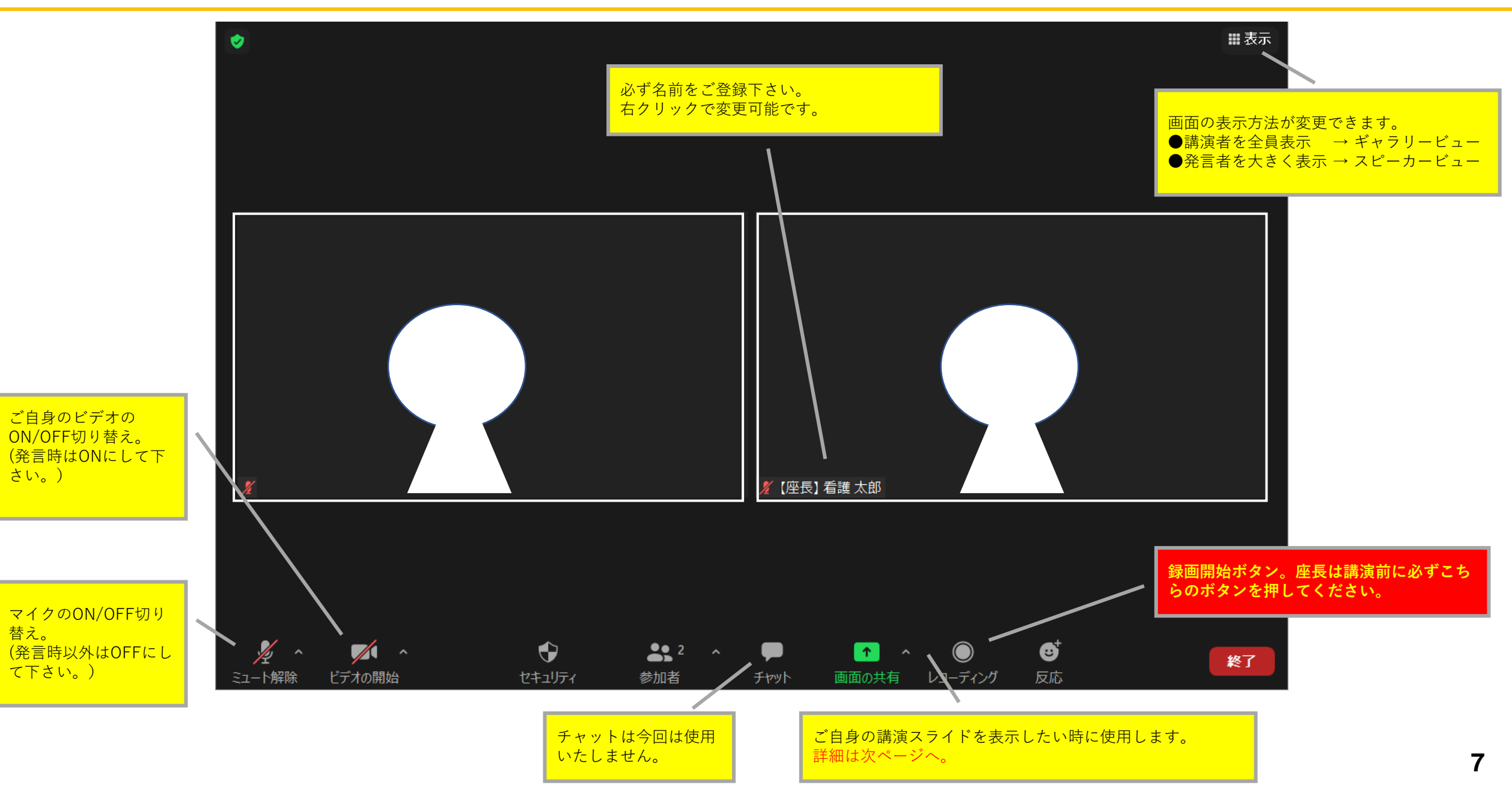

#### **【画面共有の方法】**

①発表で使用するPower Pointデータを開 いてください。

②Zoom内の「画面の共有」ボタンを押し てください。

③新規で開いたウィンドウ内から①のデー <u>タを選択しダブルクリック。</u> (音声付データを使用する場合は、「コンピューターの音 声を共有」にチェックを入れてください。)

④全講演者の間で画面が共有されたことを 確認してください。

⑤ Power Pointをスライドショー画面にし、 講演を行ってください。

※スライドに動画やアニメーションを

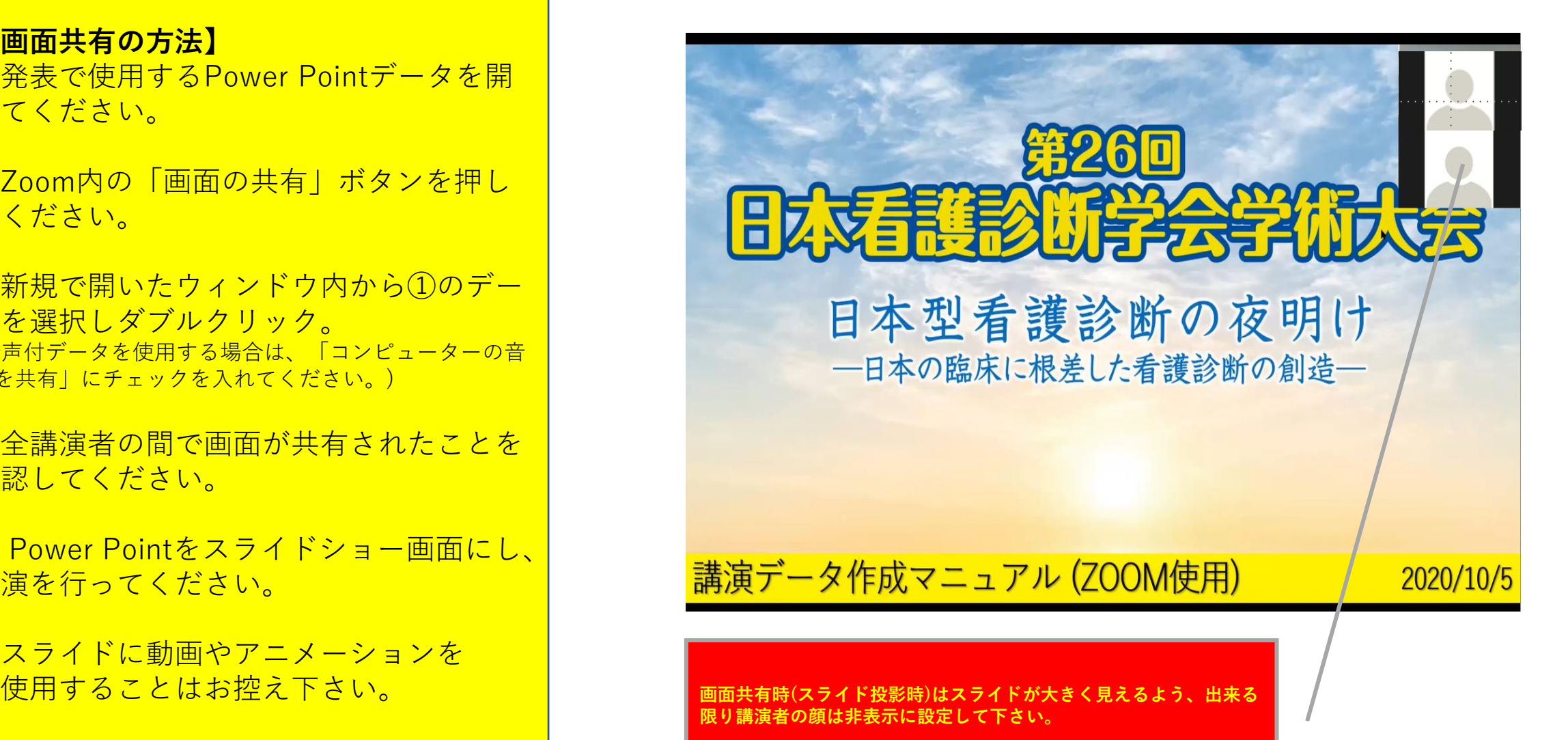

#### Zoomの操作 –録画の方法-

録画中は「レコーディングしています」という表示が左上に ③ZOOMを終了後、自動的に動画の保存が開始されます。 ※この動作にはお時間がかかる場合があります。 出ますので、必ずご確認下さい。 □ Zoom - ミーティングのレコーディングを変換しています **田表示**  $\times$ ●レコーディングレています... | || ■ ミーティングレコーディングを変換 表示前に変換する必要のあるレコーディングがあります。 90% 変換を停止 ④指定したフォルダに音声データ等を含めた3つのデータが保存 (座長)看護 太郎 されます。「MP4データ」に名前を付け、学会事務局までお送 り下さい。 $\bullet$  $\sqrt{1}$  $22$   $\sim$   $\blacksquare$  $\bullet$   $\bullet$   $\bullet$ Ø 終了 ミュート解除 ビデオの開始 セキュリティ 参加者 チャット 画面の共有 プローディング 反応  $\widehat{\phantom{a}}$ トラ... タイトル 名前 参加アーティスト アルバム サイズ c audio only.m4a 60,534 KB c playback.m3u **1 KB**  $\equiv$  zoom\_0.mp4 561.265 KB **①座長は講演前に必ずこちらのボタンを押し、 ②講演終了後にも必ずボタンを押してください。**